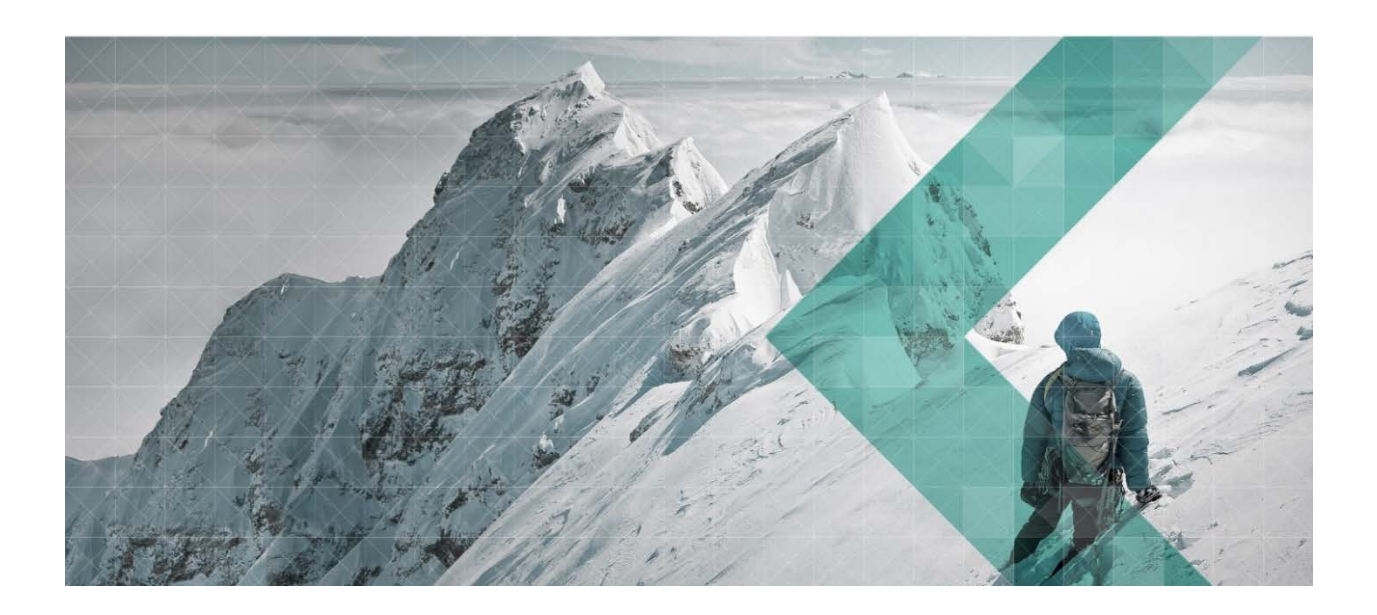

# **SARI** Manuel CTC/IPB by SARI

Pour moniteurs et écoles de conduite

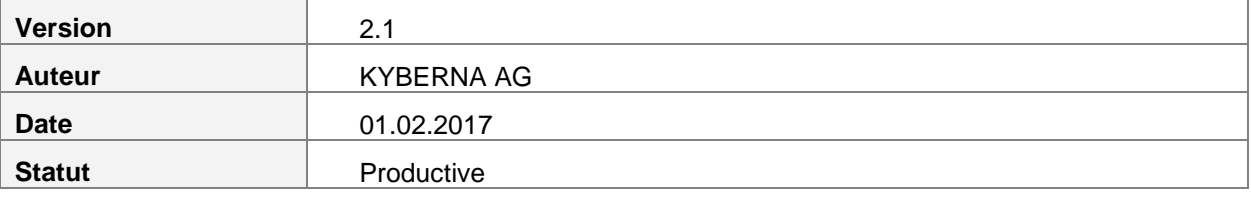

### **Historique des modifications**

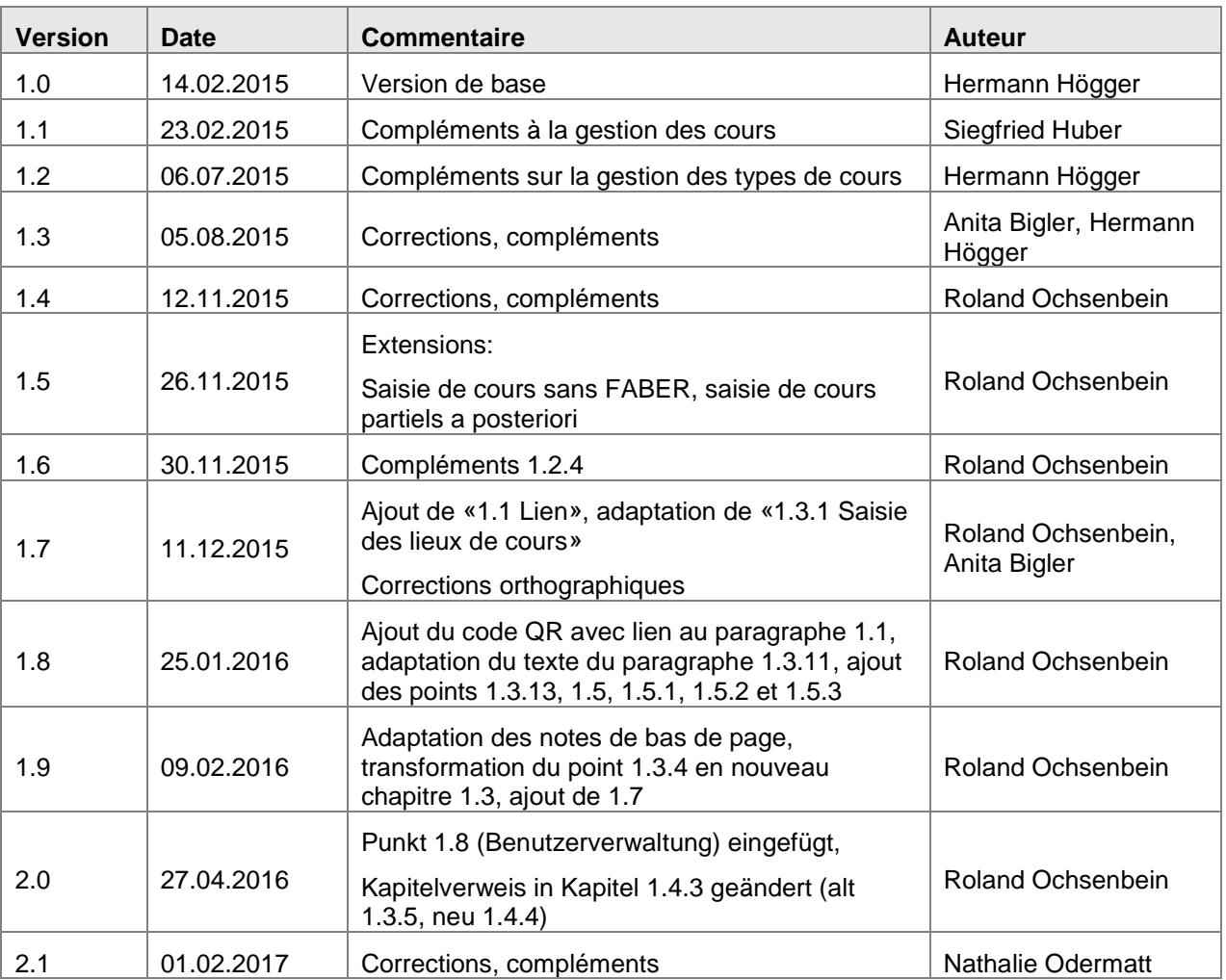

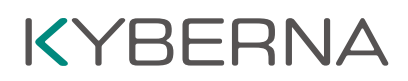

### Table des matières

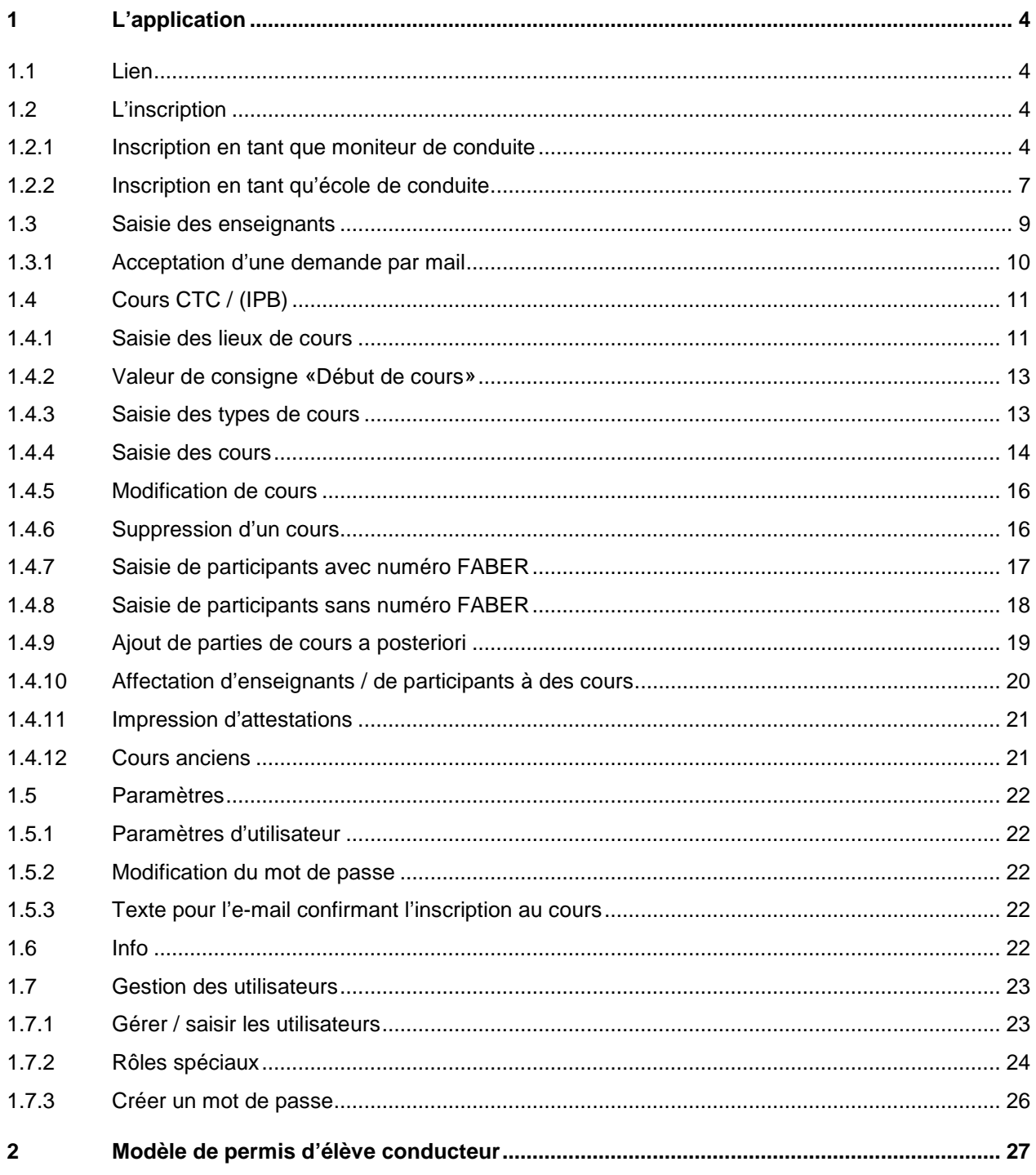

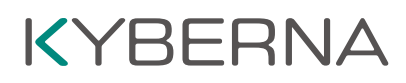

### <span id="page-3-0"></span>**1 L'application**

### <span id="page-3-1"></span>**1.1 Lien**

«SARI CTC / IPB» est accessible par le lien [https://www.vku-pgs.asa.ch.](https://www.vku-pgs.asa.ch/)

### <span id="page-3-2"></span>**1.2 L'inscription**

#### <span id="page-3-3"></span>**1.2.1 Inscription en tant que moniteur de conduite**

Pour pouvoir vous inscrire, il vous faut votre numéro de permis de conduire et votre date de naissance. Vous trouverez le numéro du permis de conduire au point 5 de votre permis de conduire:

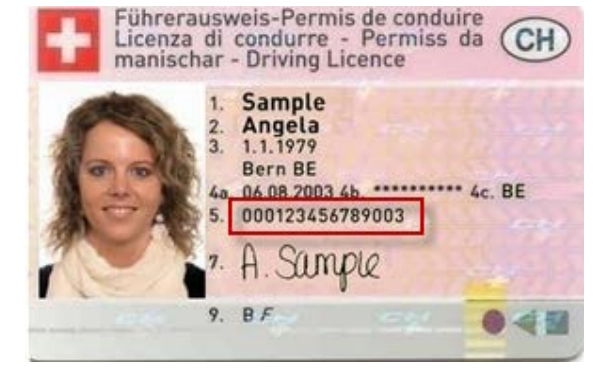

Cliquez sur le lien «Inscrire un moniteur de conduite»:

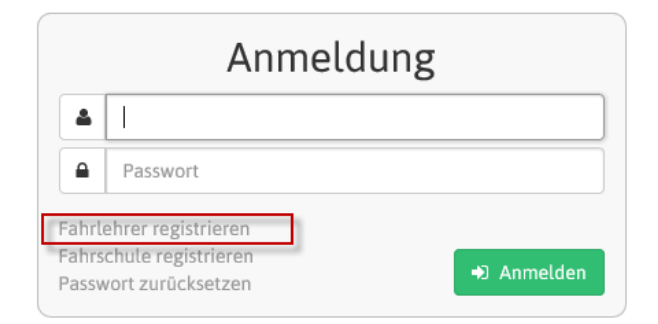

Pour une inscription en tant que moniteur de conduite, il vous faut en plus:

- votre adresse e-mail,
- votre numéro de téléphone.

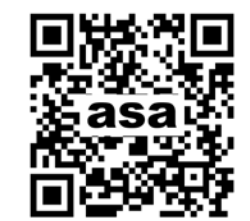

### Fahrlehrer registrieren

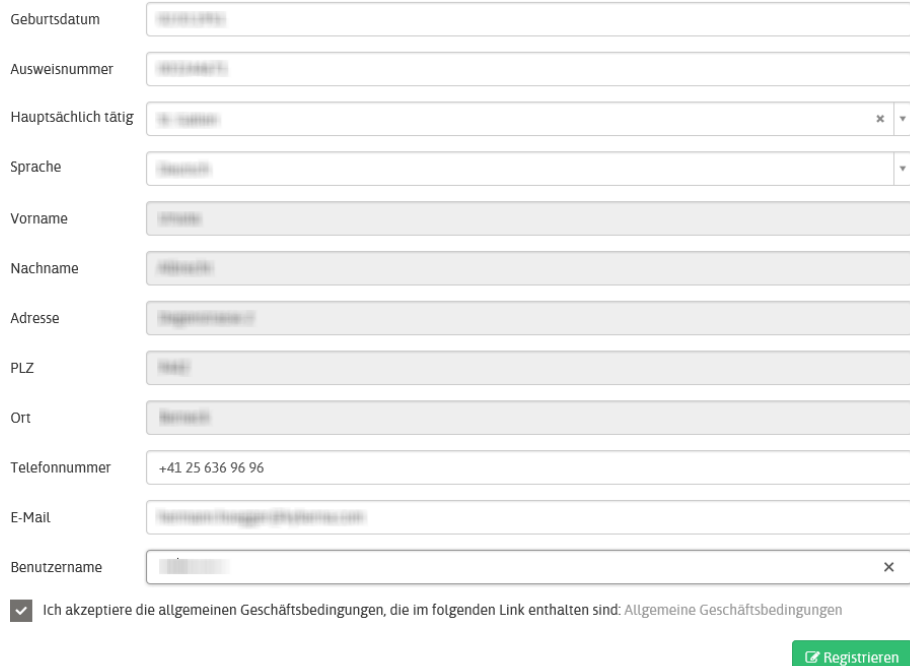

Après avoir saisi les informations, appuyez sur le bouton «Inscription».

Vous recevez alors deux confirmations. L'une est donnée à l'intérieur du programme et l'autre est envoyée par e-mail après vérification par le service des automobiles.

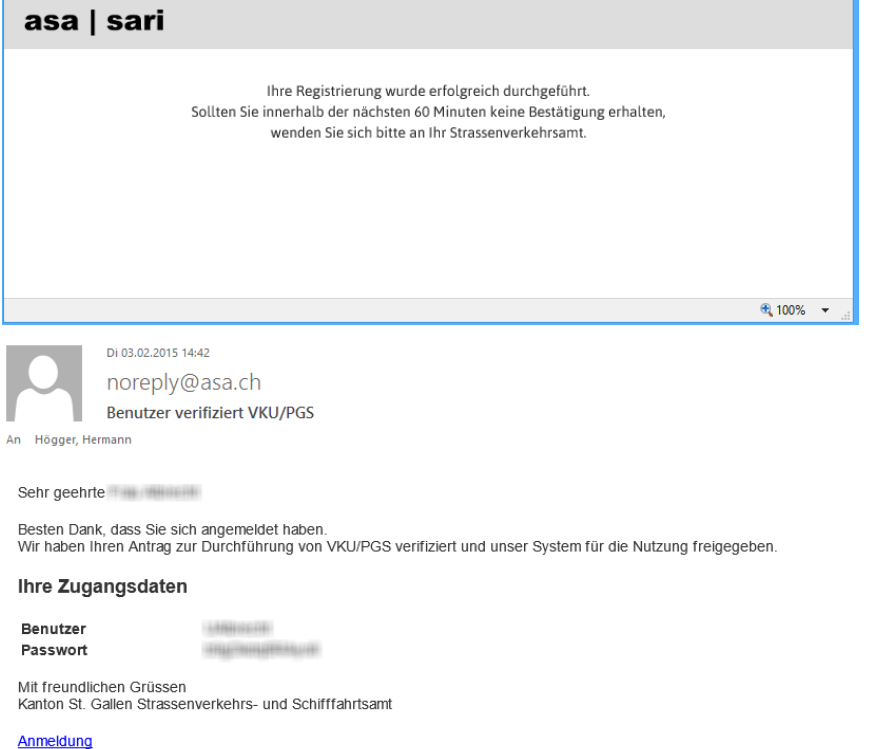

En cliquant sur le lien «Inscription», vous pouvez vous inscrire sur votre portail personnel au moyen de votre nom d'utilisateur et de votre mot de passe. Pour des raisons de sécurité, il vous faut d'abord créer un nouveau mot de passe. Assurez-vous que votre mot de passe est constitué d'au moins deux lettres majuscules, deux lettres minuscules, deux chiffres et deux caractères spéciaux.

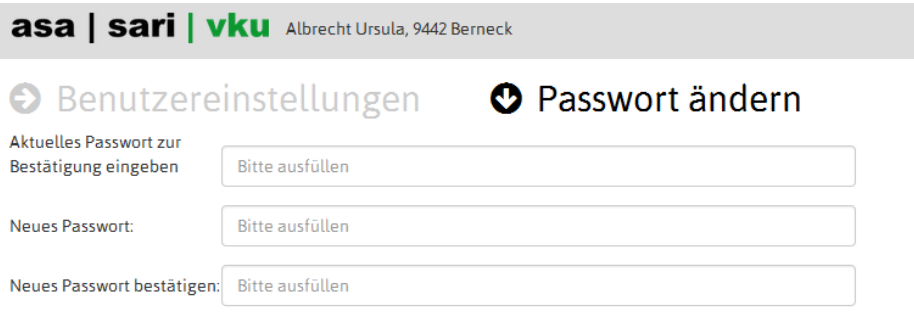

L'affichage suivant apparaît ensuite sur votre portail personnel:

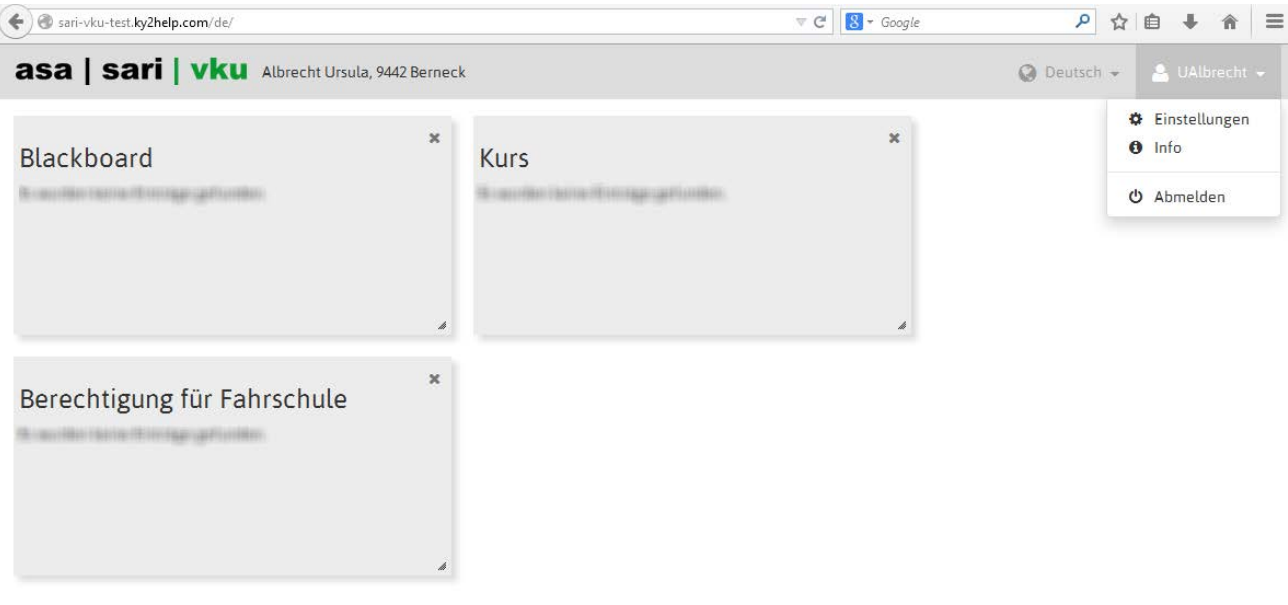

Les widgets suivants apparaissent sur votre portail personnel:

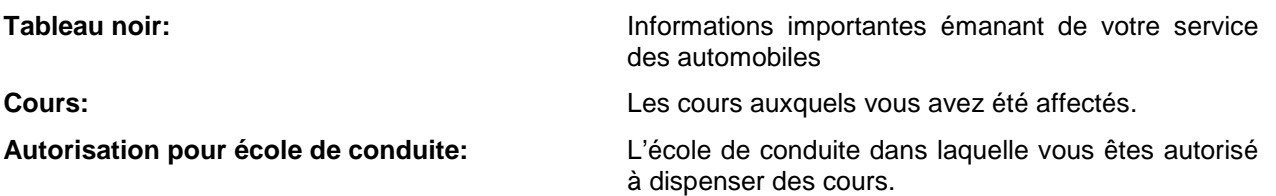

Vous avez également à tout moment, sous la rubrique «Paramètres», la possibilité de modifier votre mot de passe personnel, de demander la version actuelle de l'application et de vous déconnecter de l'application. Vous ne pouvez planifier aucun cours à partir de votre portail personnel. Pour cela, vous devez également être inscrit en tant qu'école de conduite. Voir «1.2.2. Inscription en tant qu'école de conduite».

#### <span id="page-6-0"></span>**1.2.2 Inscription en tant qu'école de conduite**

Cliquez sur le lien «Inscrire une école de conduite»:

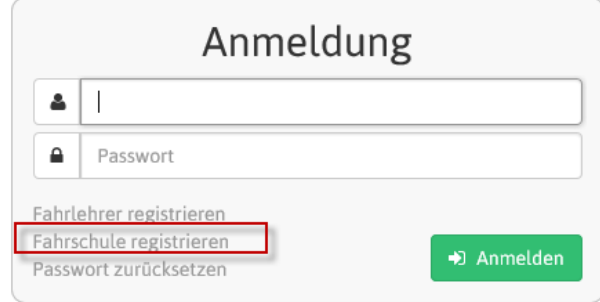

Pour une inscription en tant que moniteur de conduite, il vous faut:

- le nom de l'école de conduite,
- le nom de la personne de contact,
- l'adresse e-mail de l'école de conduite,
- le numéro de téléphone de l'école de conduite.

### Fahrschule registrieren

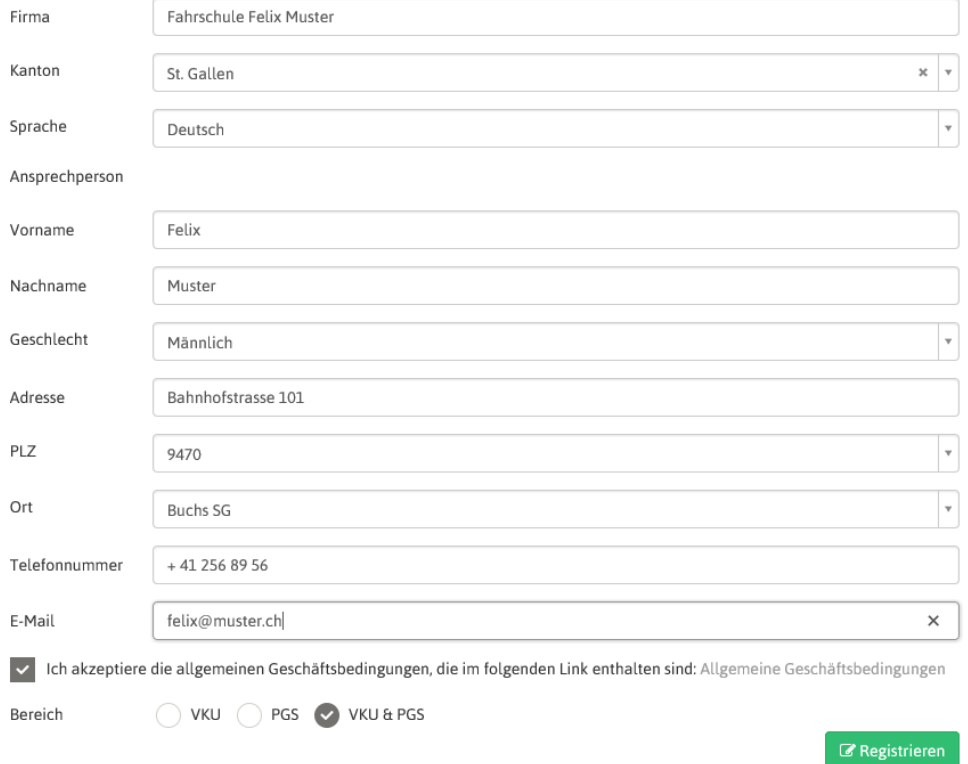

Après avoir saisi les informations, appuyez sur le bouton «Inscription».

Vous recevez alors deux confirmations. L'une est donnée à l'intérieur du programme et l'autre est envoyée par e-mail après vérification par le service des automobiles.

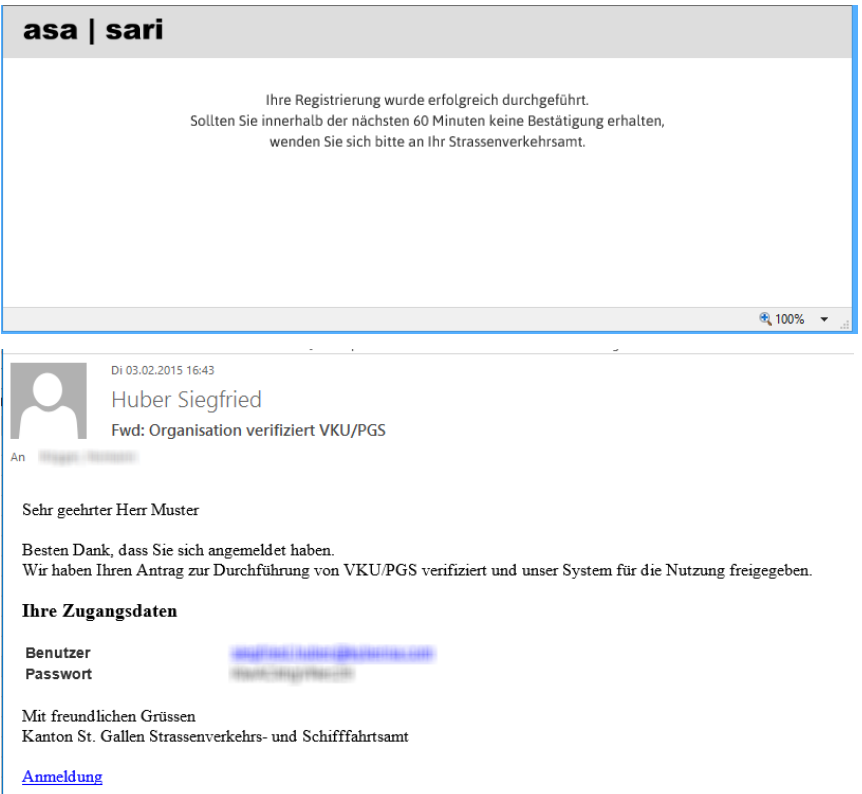

En cliquant sur le lien «Inscription», vous pouvez vous inscrire sur votre portail personnel au moyen de votre nom d'utilisateur et de votre mot de passe. Pour des raisons de sécurité, il vous faut d'abord créer un nouveau mot de passe. Assurez-vous que votre mot de passe est constitué d'au moins deux lettres majuscules, deux lettres minuscules, deux chiffres et deux caractères spéciaux.

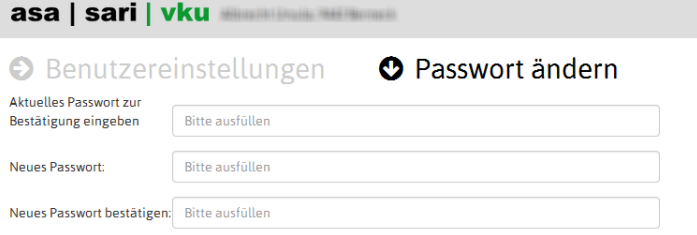

C'est ensuite le portail de l'école de conduite qui s'affiche.

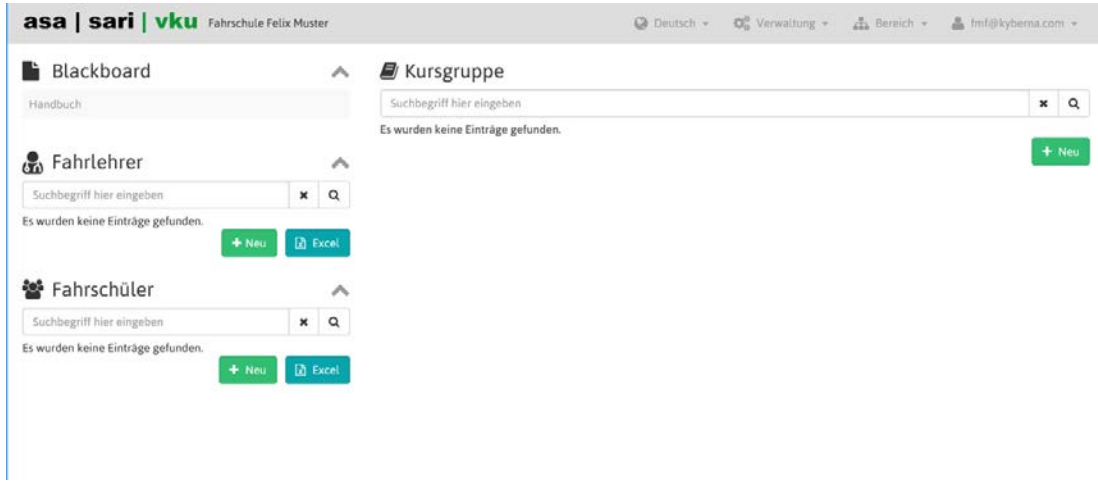

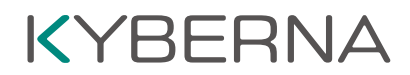

Si l'école de conduite est autorisée pour CTC et IPB, il est possible de choisir entre CTC et IPB dans la rubrique «Domaine». Ce bouton n'apparaît que si vous avez sélectionné CTC **et** IPB lors de l'inscription.

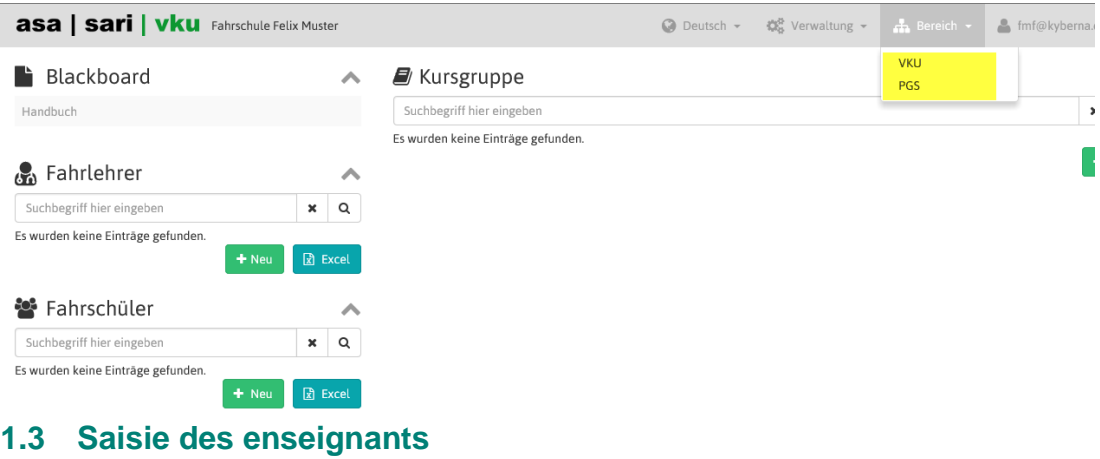

<span id="page-8-0"></span>Pour qu'un enseignant puisse être saisi, il ou elle doit être inscrit(e) dans CTC/IPB by SARI.

Pour saisir des enseignants, il vous faut:

- le numéro de permis de conduire de l'enseignant,
- la date de naissance de l'enseignant.

Appuyez sur le bouton «+ Nouveau» dans le widget «Moniteur»:

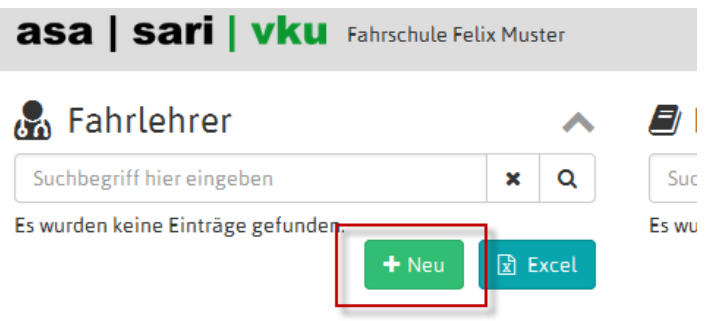

 $\mathbf{A}$ 

Le formulaire «Nouveau» apparaît. Saisissez le numéro de permis de conduire (point 5 du permis de conduire), ainsi que la date de naissance de l'enseignant:

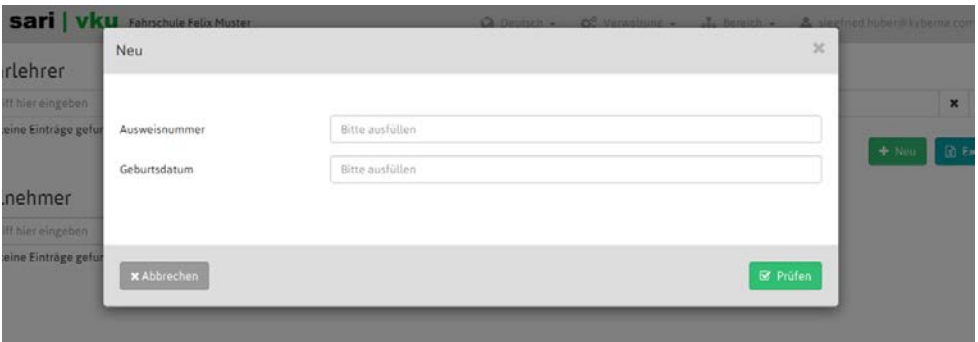

Actionnez le bouton «Contrôler». SARI contrôle si l'enseignant est inscrit et s'il est agréé pour CTC/IPB.

Si toutes les informations, y compris l'adresse, l'adresse e-mail, etc. s'affichent, vous pouvez actionner le bouton « Enregistrer ». Un mail de confirmation au moniteur est déclenché en arrière-plan.

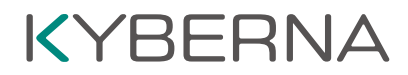

Vous n'avez la possibilité d'affecter un moniteur à un cours que si la prise en compte de votre demande a bien été confirmée (Accepter d'une demande par mail 1.3.1).

Jusqu'à la prise en compte de la demande, un point d'exclamation apparaît à côté du nom.

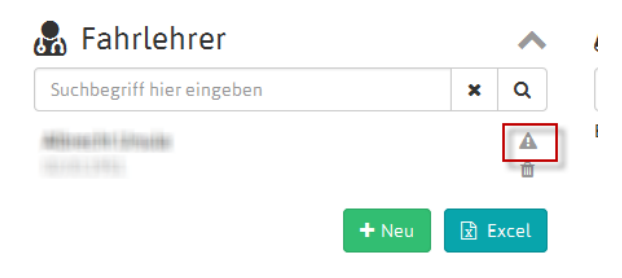

Dès que la demande est acceptée, il apparaît une flèche à la place du point d'exclamation:

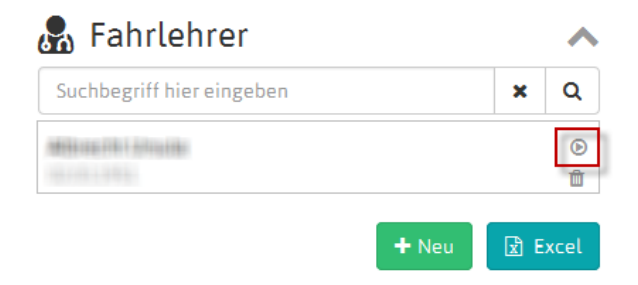

Le moniteur peut alors être affecté à des cours.

#### <span id="page-9-0"></span>**1.3.1 Acceptation d'une demande par mail**

En cas de demande par une école de conduite, un mail du type suivant est envoyé au moniteur concerné:

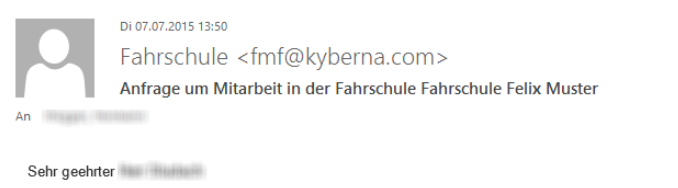

Die Fahrschule Fahrschule Felix Muster möchte Sie als Lehrperson für VKU/PGS-Kurse einsetzen. Wollen Sie diese Anfrage akzeptieren oder ablehnen?

**Ereundliche Grüsse** Fahrschule Felix Muste

La demande peut être acceptée ou refusée par le moniteur, qui clique sur le lien correspondant.

**ATTENTION!** Avant de cliquer sur «Accepter» ou «Refuser», s'assurer de s'être bien déconnecté de l'accès des moniteurs de conduite. Si tel n'est pas le cas, le lien est vide et il apparaît un message d'erreur.

Une fois la demande acceptée par un clic sur le lien du mail, le moniteur de conduite doit se connecter de nouveau dans VKU/PGS by SARI en sa qualité de moniteur de conduite. Au point « Autorisation pour école de conduite », toutes les écoles de conduite sont répertoriées avec la mention en qualité de moniteur de conduite.

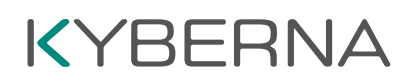

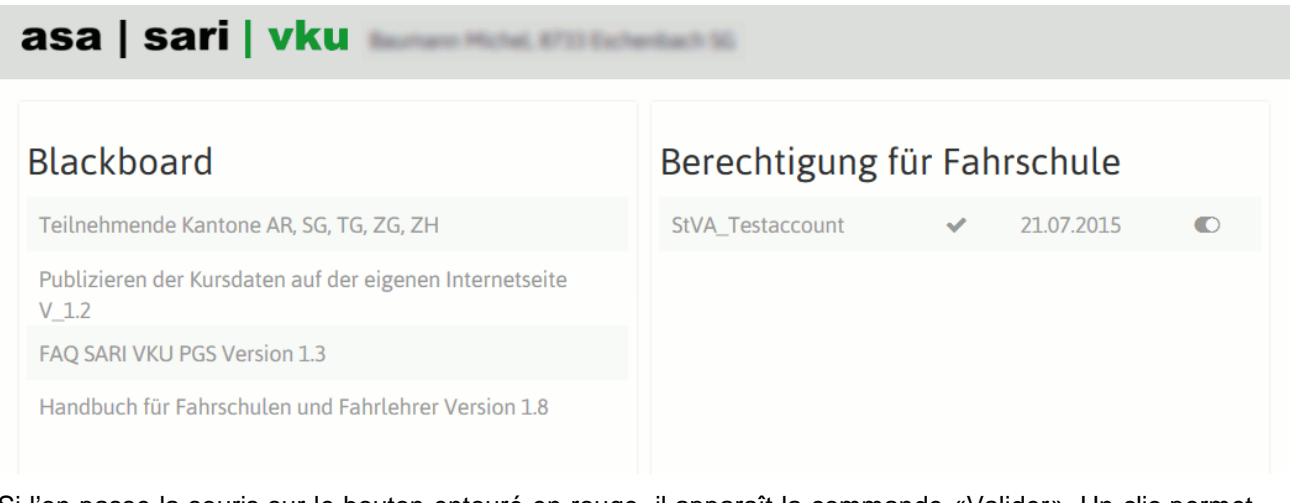

Si l'on passe la souris sur le bouton entouré en rouge, il apparaît la commande «Valider». Un clic permet alors de confirmer la demande de l'école de conduite.

Berechtigung für Fahrschule

StVA\_Testaccount 09.0 Freigeben

La validation est effective après avoir cliqué et le commutateur passe à droite.

Berechtigung für Fahrschule

StVA\_Testaccount  $\vee$  09.02.2016  $\odot$ 

Si l'on passe de nouveau la souris sur le bouton entouré en rouge, il apparaît la commande «Exclure».

Berechtigung für Fahrschule

ausschliessen

Un clic permet d'annuler la validation pour l'école de conduite concernée. Les cours suivis jusqu'alors dans cette école de conduite restent inchangés.

### <span id="page-10-0"></span>**1.4 Cours CTC / (IPB)**

#### <span id="page-10-1"></span>**1.4.1 Saisie des lieux de cours**

Il vous faut commencer par saisir les lieux de cours sous la rubrique «Administration»:

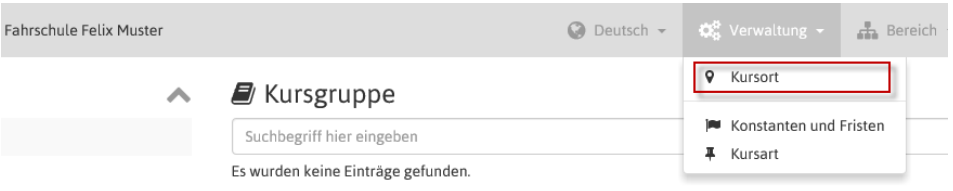

Le formulaire «Liste - lieu de cours» s'affiche. Appuyez sur le bouton «+ Nouveau» en bas à droite sur le formulaire et entrez les informations relatives au lieu de cours. Vous avez la possibilité de saisir plusieurs lieux de cours:

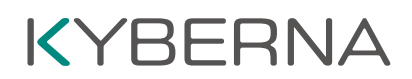

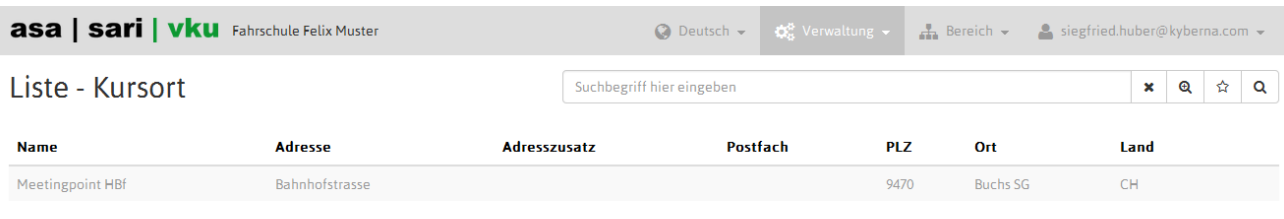

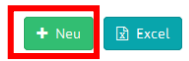

#### Saisissez le lieu de cours:

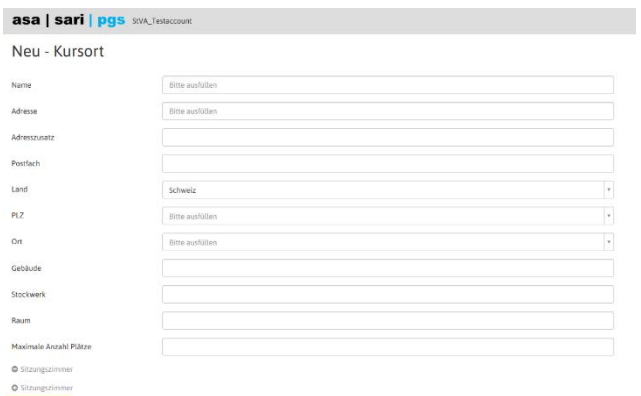

Si le lieu de cours n'a pas d'adresse précise (par exemple un parking de la zone industrielle pour l'IPB), il est possible d'ouvrir une carte en bas à gauche.

Il est possible de déplacer manuellement le marquage en rouge sur la carte.

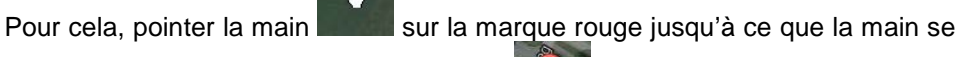

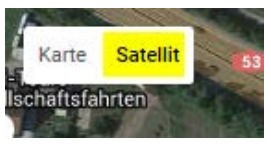

transforme en une main avec l'index tendu . Dès que c'est le cas, appuyer sur le bouton gauche de la souris (en le maintenant appuyé) et faire glisser la

marque rouge pour l'amener au bon endroit. Pour un placement précis, il est possible de sélectionner la vue satellite en haut à gauche de la carte.

Pour enregistrer les données, actionnez le bouton «Enregistrer».

Pour revenir au portail, cliquez sur le logo «asa | sari…»

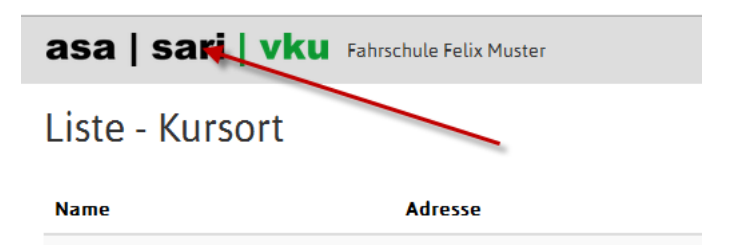

#### <span id="page-12-0"></span>**1.4.2 Valeur de consigne «Début de cours»**

Vous pouvez gérer une date en tant que valeur de consigne pour les cours sous la rubrique «Administration- >Constantes et délais»:

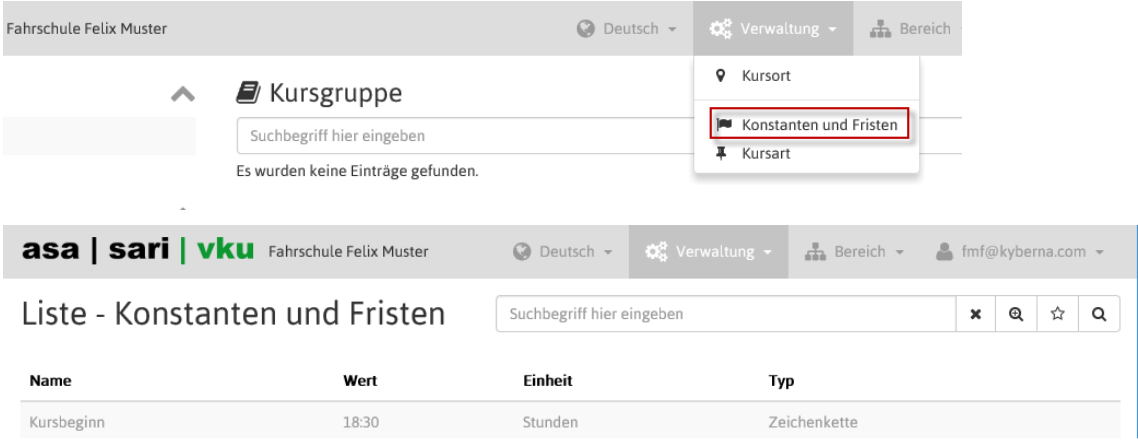

Cliquez sur l'expression «Début de cours» puis modifiez la date dans le champ correspondant:

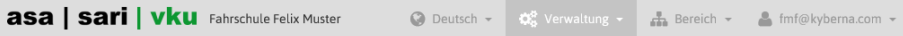

Bearbeiten - Konstanten und Fristen

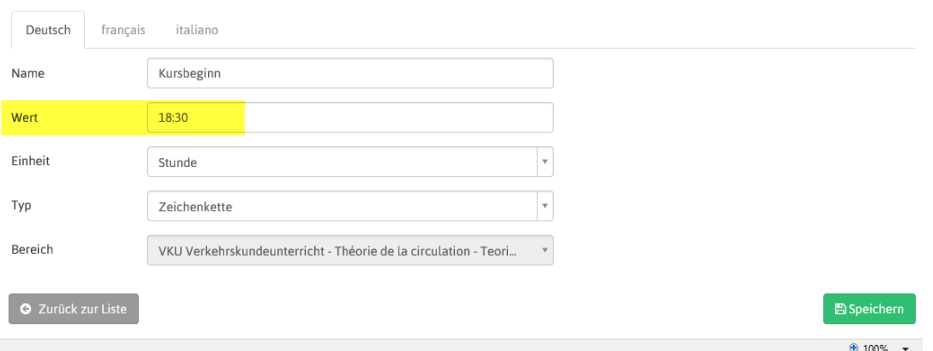

Un clic sur le bouton «Enregistrer» permet d'activer les modifications.

#### <span id="page-12-1"></span>**1.4.3 Saisie des types de cours**

Les types de cours vous permettent de définir et de gérer des valeurs de consigne pour les jours de cours d'un groupe de cours dans CTC ou dans IPB. Vous pouvez utiliser les types de cours lors de la planification des cours (voir Saisie des cours § 1.4.4).

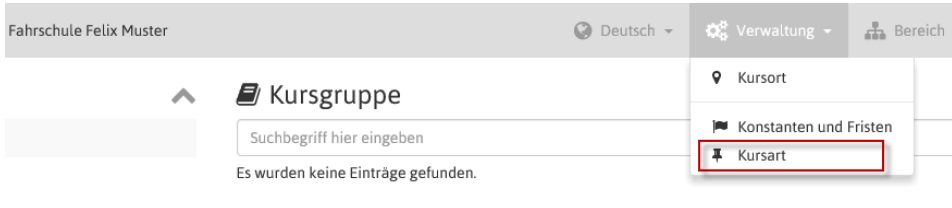

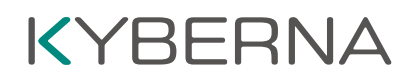

 $\boxed{\overline{x}}$  Excel

#### Cliquez sur la rubrique «Type de cours»:

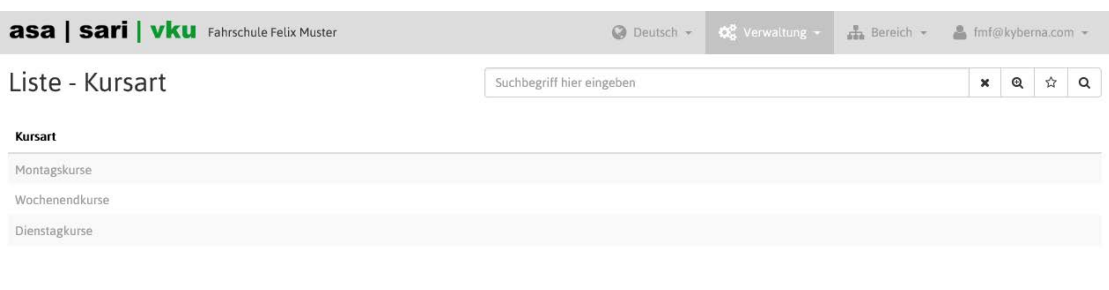

Saisissez un nouveau type de cours au moyen du bouton «+ Nouveau»:

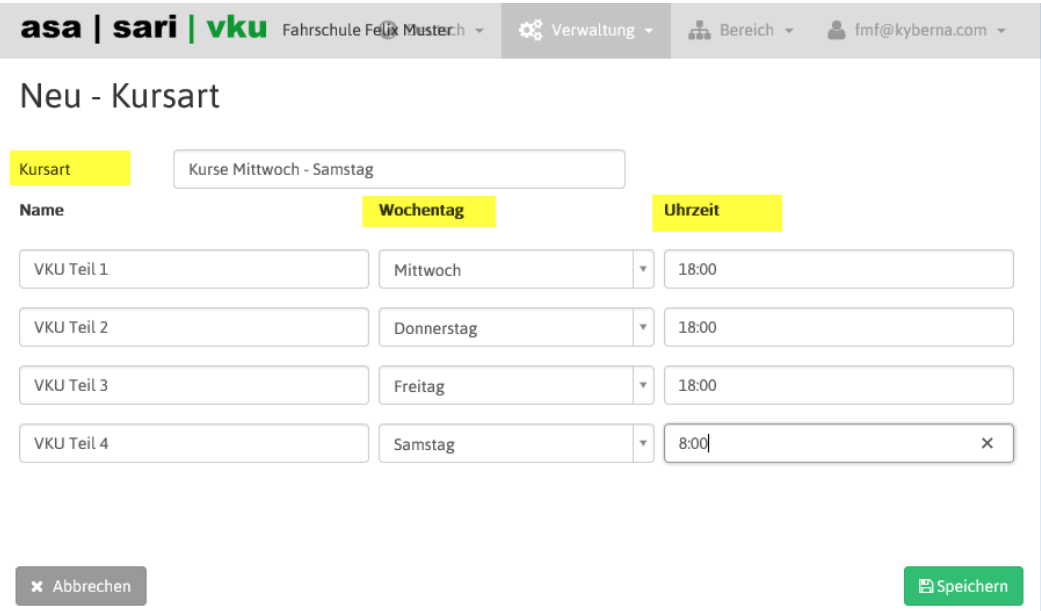

Dans la rubrique «Type de cours», vous avez la possibilité de saisir un nom pour le type de cours, ainsi que le jour et l'heure du cours partiel sous Jour de la semaine et Heure.

#### <span id="page-13-0"></span>**1.4.4 Saisie des cours**

Lorsque vous avez saisi les lieux de cours, vous pouvez alors commencer à planifier vos cours CTC/IPB. Pour un nouveau cours, actionnez la touche «+ Nouveau» dans le widget «Groupe de cours»:

### **E** Kursgruppe

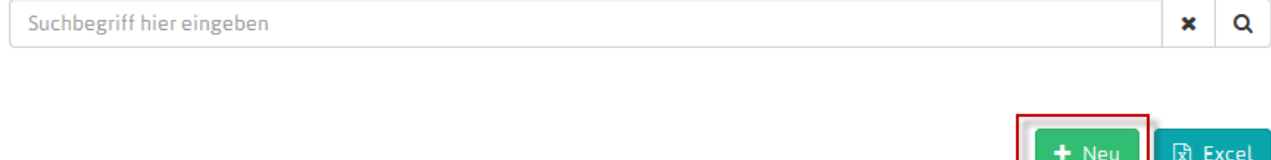

Le formulaire de saisie «Cours» s'affiche. Les lieux de cours sont remplis automatiquement en commençant par le premier.

Entrez alors les informations dans les champs correspondants. Commencez par entrer la date de démarrage (1) du cours. Sélectionnez dans une deuxième étape un des types de cours que vous avez

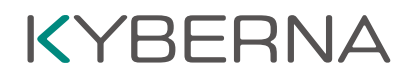

saisis en 1.4.3 (2). Les informations relatives aux cours partiels (3) sont remplies automatiquement en fonction de la date de démarrage et du type de cours sélectionné. Vous avez la possibilité d'entrer différents lieux de cours (4) par cours partiel. Vous devez avoir saisi les lieux de cours précédemment (1.4.1). Il est possible de désactiver les cours partiels par un clic sur la «coche» correspondante (5).

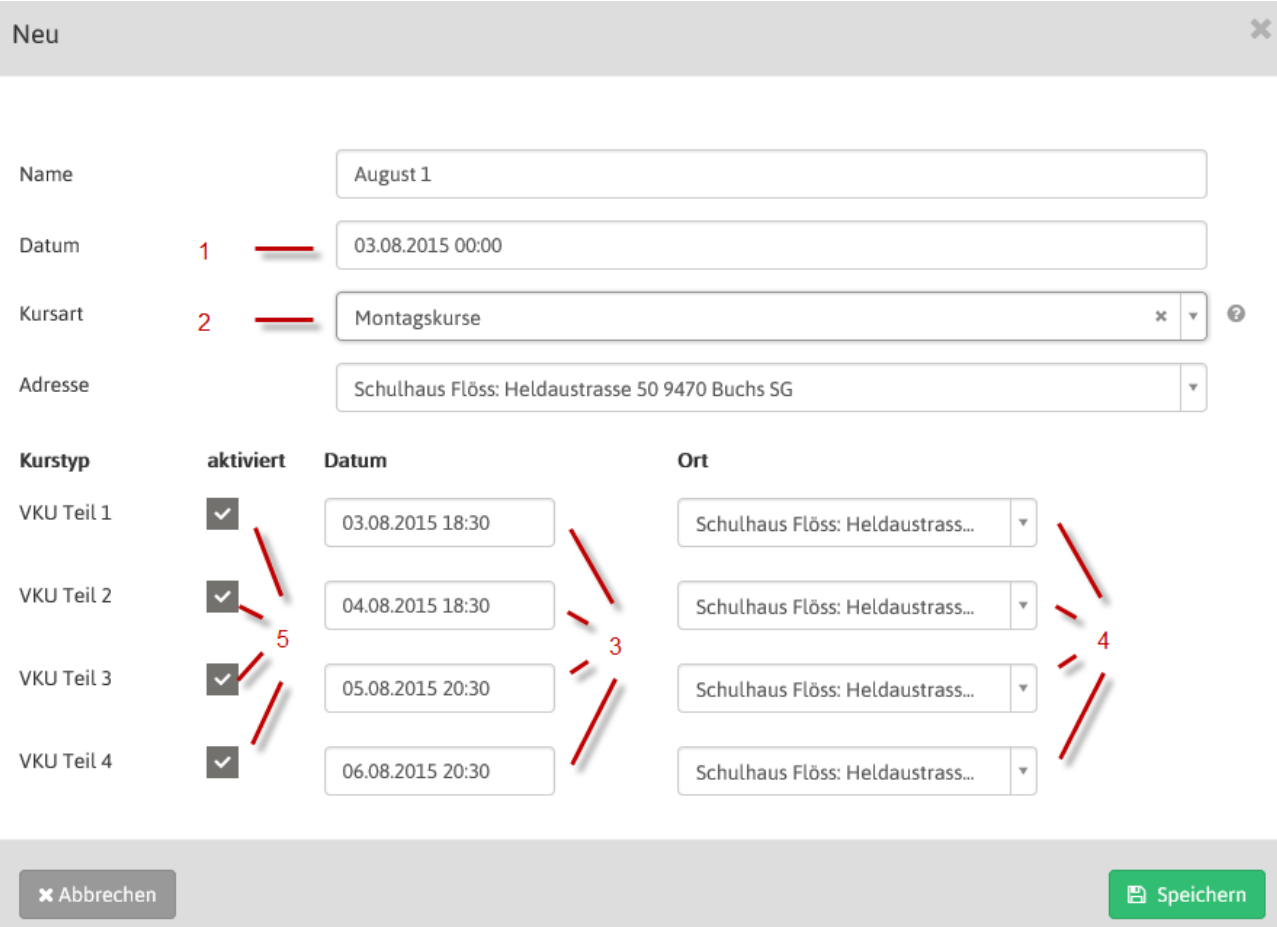

Si vous avez saisi toutes les informations, actionnez le bouton vert « Enregistrer ». La fenêtre se ferme automatiquement après l'enregistrement.

Remarque: Si le délai de préparation du cours n'est pas respecté, vous serez avisé du fait que le nonrespect du délai de préparation est pénalisé financièrement et que le cours ou le cours partiel doit donner lieu à approbation de la part du canton. Vous ne pouvez affecter ces cours ni à des élèves conducteurs, ni à des enseignants.

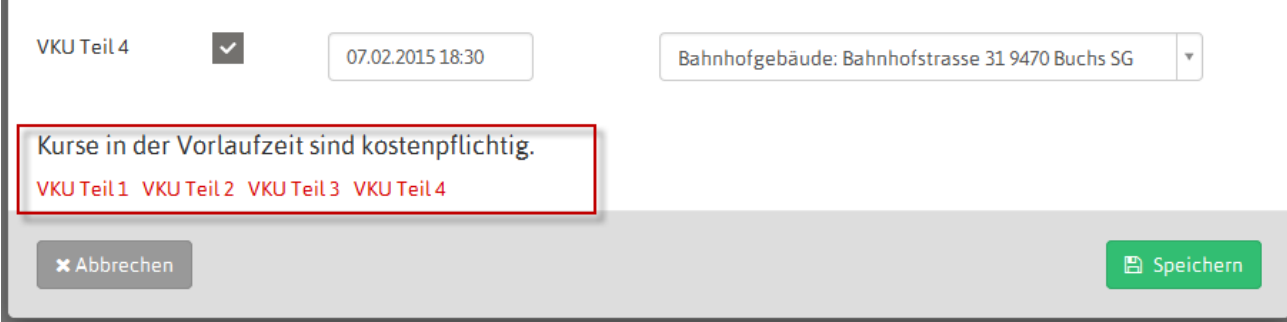

#### <span id="page-15-0"></span>**1.4.5 Modification de cours**

Pour modifier les informations relatives à un cours, cliquez sur la liste des cours pour le cours correspondant:

#### **E** Kursgruppe

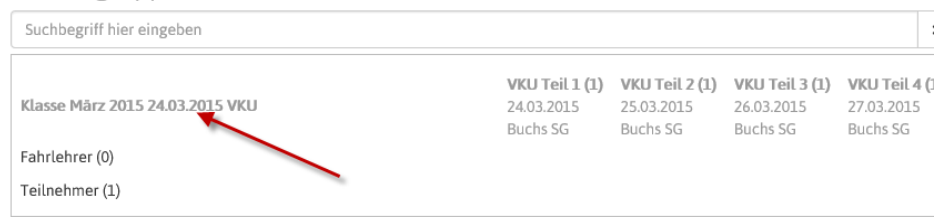

Le formulaire d'édition s'ouvre. Vous avez alors la possibilité de modifier les informations relatives au cours. Terminez l'édition par un appui sur le bouton «Enregistrer» ou sur le bouton «Annuler»:

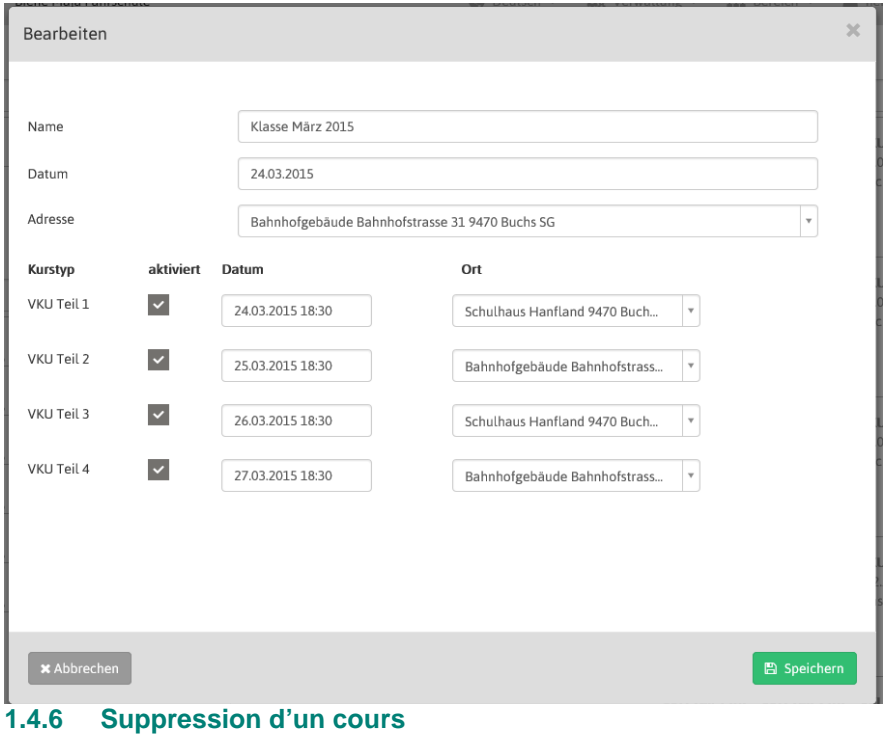

<span id="page-15-1"></span>Il n'est possible de supprimer des cours (1) que s'ils n'ont été affectés ni à des élèves conducteurs ni à des moniteurs de conduite (2).

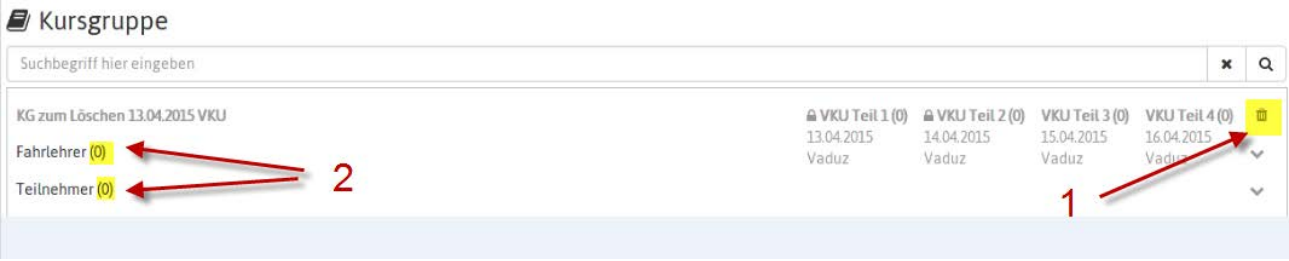

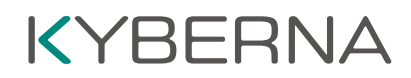

#### <span id="page-16-0"></span>**1.4.7 Saisie de participants avec numéro FABER**

Pour saisir des participants / élèves conducteurs, il vous faut:

- Le numéro du permis d'élève conducteur de l'élève conducteur concerné (des exemples de
	- permis d'élèves conducteurs des différents cantons sont donnés en annexe)
- La date de naissance de l'élève conducteur

Actionnez le bouton «+ avec n° perm. él. cond.» dans le widget «Élève conducteur»:

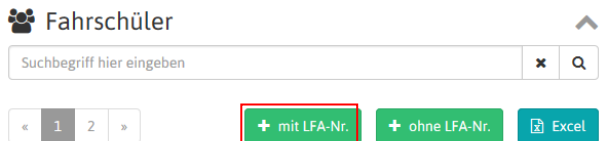

Le formulaire de saisie du participant s'affiche. Indiquez le numéro du permis de conduire (sans points ni zéros en tête) et la date de naissance:

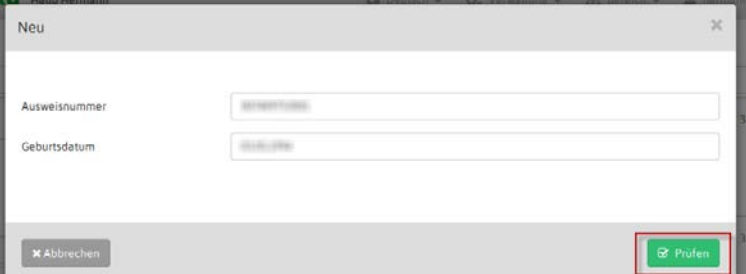

Actionnez ensuite le bouton «Contrôler». Les informations sont contrôlées et affichées si elles ont été saisies correctement.

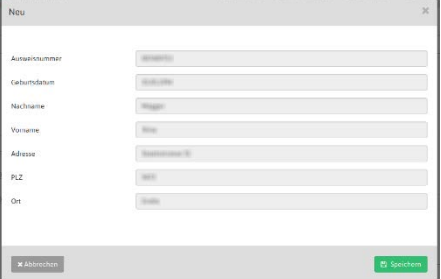

Il est alors possible d'enregistrer le participant. Après enregistrement, le formulaire se ferme automatiquement et le participant saisi dans le widget s'affiche:

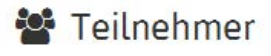

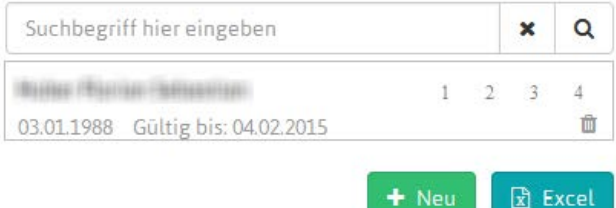

#### <span id="page-17-0"></span>**1.4.8 Saisie de participants sans numéro FABER**

Si le numéro FABER n'est pas connu, il est possible de saisir le participant provisoirement avec ses données personnelles. Dès qu'il sera connu, le numéro FABER pourra être saisi par la suite. **Veuillez noter que des parties de cours ne peuvent être confirmées que si un numéro FABER a été saisi.**

Actionnez le bouton «+ sans n° perm. él. cond.» dans le widget «Élève conducteur»:

![](_page_17_Picture_57.jpeg)

Le formulaire de saisie du participant s'affiche. Entrez les informations dans les champs correspondants:

![](_page_17_Picture_58.jpeg)

Actionnez ensuite le bouton «Enregistrer». Après enregistrement, le formulaire se ferme automatiquement et le participant saisi dans le widget s'affiche:

![](_page_17_Picture_59.jpeg)

![](_page_18_Picture_0.jpeg)

Il apparaît alors une mention en rouge précisant que ce participant n'a pas encore de numéro FABER. Dès que celui-ci sera connu, il sera possible de rouvrir les informations de ce participant:

![](_page_18_Picture_85.jpeg)

Le numéro du permis d'élève conducteur de l'élève conducteur concerné (des exemples de permis d'élèves conducteurs des différents cantons sont donnés en annexe) peut alors être indiqué par la suite. Appuyez ensuite en bas à droite sur Enregistrer. Les données sont contrôlées et, si elles ont été saisies correctement, le formulaire se ferme automatiquement et le participant est saisi dans le widget. La remarque en rouge disparaît. À partir de ce moment, les parties de cours peuvent également être confirmées après participation.

#### <span id="page-18-0"></span>**1.4.9 Ajout de parties de cours a posteriori**

Si un participant s'inscrit alors qu'il a déjà suivi une ou plusieurs parties de cours dans une autre école de conduite qui n'utilise pas SARI, ces parties de cours peuvent être saisies manuellement. Pour cela, il faut ouvrir à nouveau le participant en cliquant dessus:

![](_page_18_Picture_86.jpeg)

x Abbrechen

Dans la partie inférieure, il est possible de saisir les parties de cours déjà suivies.

![](_page_18_Picture_87.jpeg)

L'appui sur «Enregistrer» permet de confirmer qu'il existe une attestation de cours écrite correspondante. Celle-ci doit être conservée au minimum pendant 2 ans et présentée sur demande au service des automobiles.

![](_page_19_Picture_0.jpeg)

#### <span id="page-19-0"></span>**1.4.10 Affectation d'enseignants / de participants à des cours**

Si des cours, des participants et des enseignants ont été saisis, ceux-ci peuvent être affectés aux cours au moyen d'une commande «Drag & Drop» (glisser-déposer).

#### **Affectation d'enseignants:**

Déplacez le curseur de la souris sur l'enseignant souhaité, maintenez le bouton gauche de la souris enfoncé et faites glisser l'enseignant ainsi marqué sur le cours ou le cours partiel souhaité. Dès que le fond devient gris foncé, vous pouvez relâcher le bouton gauche de la souris et l'enseignant est alors ajouté au cours correspondant.

#### **Affectation de participants:**

Pour ajouter un participant à un cours, procédez de la même manière que pour l'affectation des moniteurs de conduite à des cours.

Si un participant est ajouté à un cours, l'affichage du statut est automatiquement modifié dans le widget des participants:

![](_page_19_Picture_93.jpeg)

Dans l'exemple ci-dessus, le participant a été affecté aux cours partiels 1 et 2 (1). Dans l'affichage du statut (2), les valeurs correspondantes sont entourées après affectation. Les valeurs sont également entourées si le participant a suivi des cours partiels dans une autre école de conduite.

#### **Suppression de participants et d'enseignants dans des cours**

Vous avez la possibilité de supprimer des enseignants et des participants pour des cours ou des cours partiels en effaçant la «coche» (1). Inversement, vous avez la possibilité d'ajouter des enseignants et des participants à des cours partiels en cochant à nouveau la case en cliquant dessus (2).

![](_page_19_Picture_94.jpeg)

![](_page_20_Picture_0.jpeg)

#### **Cours bloqués:**

Des cours sont bloqués si le délai de préparation n'a pas été respecté lors de la saisie du cours. Ces cours sont repérés par un cadenas. Ces cours ne peuvent être affectés à aucun enseignant ni à aucun participant. Le cours reste bloqué jusqu'à libération par le service des automobiles.

![](_page_20_Picture_112.jpeg)

#### <span id="page-20-0"></span>**1.4.11 Impression d'attestations**

Chaque fois qu'un cours partiel est suivi, cela doit être confirmé le jour du cours ou dans un délai déterminé par votre service des automobiles.

Pour confirmer un cours partiel, procédez comme suit :

Actionnez le bouton de confirmation «  $\mathbb{D}$  » dans la liste des cours (marquage jaune):

#### $\mathcal{L}$  Kursgruppe

![](_page_20_Picture_113.jpeg)

le bouton passe ensuite à l'état «confirmé ».

Après confirmation de la participation, un bouton de document apparaît à droite du bouton «  $\Box$  ».

![](_page_20_Picture_12.jpeg)

Vous avez la possibilité de faire imprimer l'attestation de cours partiel par un clic sur le bouton «  $\overline{B}$  ».

**Remarque: Les attestations ayant été établies ne peuvent être annulées que durant un certain délai. Celui-ci est défini par le Service des automobiles correspondant.**

#### <span id="page-20-1"></span>**1.4.12 Cours anciens**

Par défaut, les cours qui ont déjà eu lieu sont masqués. Pour afficher aussi les cours qui ont déjà eu lieu, la boîte de contrôle à côté de «Afficher les groupes de cours anciens» doit être sélectionnée:

![](_page_20_Picture_114.jpeg)

![](_page_21_Picture_0.jpeg)

### <span id="page-21-0"></span>**1.5 Paramètres**

Le nom d'utilisateur en haut à droite permet d'accéder à la rubrique «Paramètres»:

![](_page_21_Picture_100.jpeg)

#### <span id="page-21-1"></span>**1.5.1 Paramètres d'utilisateur**

Cette rubrique permet de modifier le nom d'utilisateur et l'adresse e-mail. Pour cela, saisir les nouvelles informations et le mot de passe, puis confirmer à l'aide du bouton «Mettre à jour l'utilisateur» en bas à droite.

Vous trouverez également la commande «Identification de l'école de conduite». Vous trouverez plus d'informations à ce sujet dans l'instruction séparée «Publication des informations de cours sur le site Internet de l'école de conduite».

#### <span id="page-21-2"></span>**1.5.2 Modification du mot de passe**

Cette rubrique permet de changer de mot de passe.

#### <span id="page-21-3"></span>**1.5.3 Texte pour l'e-mail confirmant l'inscription au cours**

Il est possible de définir le texte pour l'e-mail envoyé lors d'une inscription à un cours par Internet. Vous trouverez plus d'informations à ce sujet dans l'instruction séparée «Publication des informations de cours sur le site Internet de l'école de conduite».

#### <span id="page-21-4"></span>**1.6 Info**

Le nom d'utilisateur en haut à droite permet d'accéder à la rubrique «Info»:

![](_page_21_Picture_101.jpeg)

Cette rubrique permet d'ouvrir une fenêtre servant à l'envoi d'un message directement au service des automobiles compétent:

![](_page_22_Picture_59.jpeg)

### <span id="page-22-0"></span>**1.7 Gestion des utilisateurs**

#### <span id="page-22-1"></span>**1.7.1 Gérer / saisir les utilisateurs**

Plusieurs utilisateurs peuvent être saisis dans une même école de conduite. La saisie ou la gestion d'un nouvel utilisateur ou d'un utilisateur existant est possible via le menu « Gestion >utilisateur »:

![](_page_22_Picture_5.jpeg)

![](_page_23_Picture_0.jpeg)

Une liste apparaît avec les utilisateurs existants:

![](_page_23_Picture_143.jpeg)

En cliquant sur l'entrée correspondante, l'utilisateur peut être « traité ». Le bouton vert « + Nouveau » permet de saisir un nouvel utilisateur.

### Neu - Benutzer

![](_page_23_Picture_144.jpeg)

Un nom d'utilisateur et une adresse e-mail sont attribués à l'utilisateur. Le nom d'utilisateur ne doit pas avoir d'homonyme sur tout le territoire suisse. Si le nom d'utilisateur choisi devait déjà être attribué, un autre nom d'utilisateur doit être choisi. L'adresse e-mail est nécessaire pour le renvoi du mot de passe. En dernier lieu, l'utilisateur doit être activé (coche dans la case à cocher).

#### <span id="page-23-0"></span>**1.7.2 Rôles spéciaux**

Un rôle spécial peut être attribué à l'utilisateur comme suit:

#### **Organisateur**

Un utilisateur avec le rôle spécial « organisateur » peut tout faire.

#### **Administrateur**

Un utilisateur ayant le rôle spécial « administrateur » peut saisir de nouveaux cours ainsi que modifier ou confirmer des cours existants. Il ne peut cependant pas donner de directives (par ex. modifier ou saisir les types de cours, les lieux de cours ou les utilisateurs).

![](_page_23_Picture_145.jpeg)

Neu - Benutzer

#### **Vérificateur**

Un utilisateur ayant le rôle spécial « vérificateur » peut uniquement confirmer des cours (les siens ou ceux d'autrui) et imprimer des attestations

![](_page_24_Picture_0.jpeg)

Les rôles spéciaux doivent être attribués en fonction des domaines. En cliquant sur « rôle de groupes », un nouveau groupe s'ouvre.

![](_page_24_Picture_86.jpeg)

Dans ce groupe, dans le champ situé au dessus, le rôle spécial peut être sélectionné et dans le champ inférieur, le domaine (CTC ou IPB) peut être sélectionné.

![](_page_24_Picture_87.jpeg)

Si un utilisateur exerce dans les deux domaines CTC et IPB, un rôle de groupes doit être saisi pour les deux domaines. Les autorisations peuvent être différentes. Dans l'image ci-dessous, l'utilisateur Test a le rôle spécial « Organisateur » dans le domaine CTC (marqué en jaune) et le rôle spécial « Vérificateur » dans le domaine IPB (marqué en vert).

![](_page_24_Picture_88.jpeg)

Lorsque la saisie de l'utilisateur est terminée, cliquez en bas à droite sur Sauvegarder

Neu - Benutzer

![](_page_25_Picture_0.jpeg)

#### <span id="page-25-0"></span>**1.7.3 Créer un mot de passe**

Pour créer un mot de passe pour le nouvel utilisateur, il faut cliquer sur « réinitialiser le mot de passe » sur la page de l'inscription.

![](_page_25_Picture_71.jpeg)

C KYBERNA AG

Dans le champ de saisie, indiquer le nom d'utilisateur puis cliquez sur « réinitialiser le mot de passe ».

![](_page_25_Picture_72.jpeg)

Un lien sera adressé par e-mail à l'utilisateur à l'adresse mail définie préalablement. Si l'utilisateur clique sur le lien, la fenêtre suivante apparaît:

![](_page_25_Picture_73.jpeg)

L'utilisateur peut y créer lui-même un nouveau mot de passe. Celui-ci doit être constitué d'au moins deux majuscules, deux minuscules, deux chiffres et deux caractères spéciaux.

### <span id="page-26-0"></span>**2 Modèle de permis d'élève conducteur**

![](_page_26_Picture_48.jpeg)

#### **Service des automobiles de St. Gall Service des automobiles de Soleure**

![](_page_26_Picture_49.jpeg)

#### **Service des automobiles de Zurich Service des automobiles de Thurgovie**

![](_page_26_Picture_50.jpeg)

![](_page_26_Figure_8.jpeg)

![](_page_26_Picture_51.jpeg)

#### **Service des automobiles des Grisons**

![](_page_27_Picture_30.jpeg)

![](_page_27_Figure_3.jpeg)